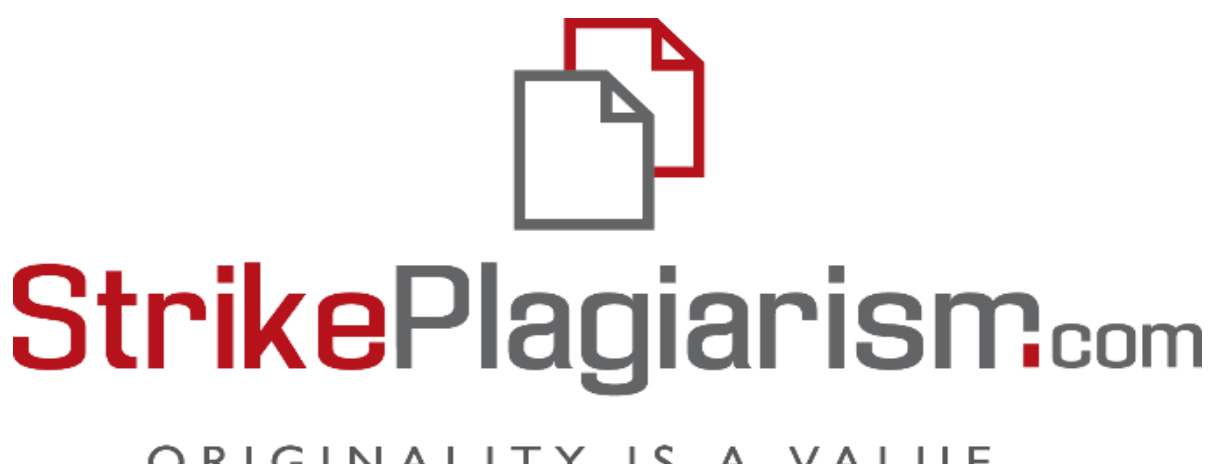

# ORIGINALITY IS A VALUE

**ИНСТРУКЦИЯ ПОЛЬЗОВАТЕЛЯ (студента)**

## **1. Вход в систему Strikeplagiarism.com**

Убедитесь, что Вам была создана учетная запись в системе Strikeplagiarism.com. Для этого пройдите на электронную почту, найдите письмо от системы Strikeplagiarism.com, в сообщении зайдите на ссылку для создания пароля (заглавные буквы, маленькие буквы, цифры и специфические символы). Логин – эл.почта автора. В дальнейшем , чтобы войти в систему Strikeplagiarism.com, перейдите на сайт [https://www.s](http://www.strikeplagiarism.com/)tri[keplagiarism.com,](http://www.strikeplagiarism.com/) а затем в правом верхнем углу нажмите кнопку "Вход".

Если пользователь забыл пароль или ссылка активации в сообщении уже не активна (активна только 24 часа), пройдите на ссылку входа https://panel.strikeplagiarism.com/#/ и нажмите кнопку «Забыли пароль» . Введите в послудующем окне свою эл. почту и нажмите на "Сбросить пароль". Далее проследуйте на эл.почту для активации учетной записи.

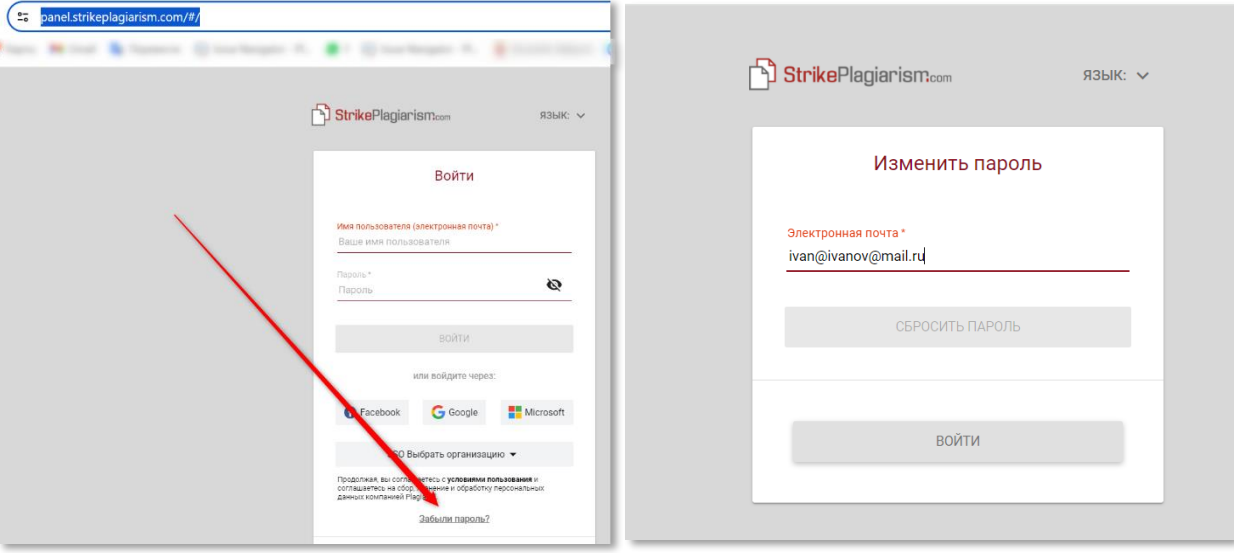

Или можно обратиться к Администатору систему в вузе для сброса пароля.

## **2. Загрузка работы со стороны Студента**

Если преподаватель пригласил студента, добавив его электронный адрес в Задание, наша система отправляет студенту уведомление на электронную почту о созданном задании с указанием названия задания и сроков сдачи.

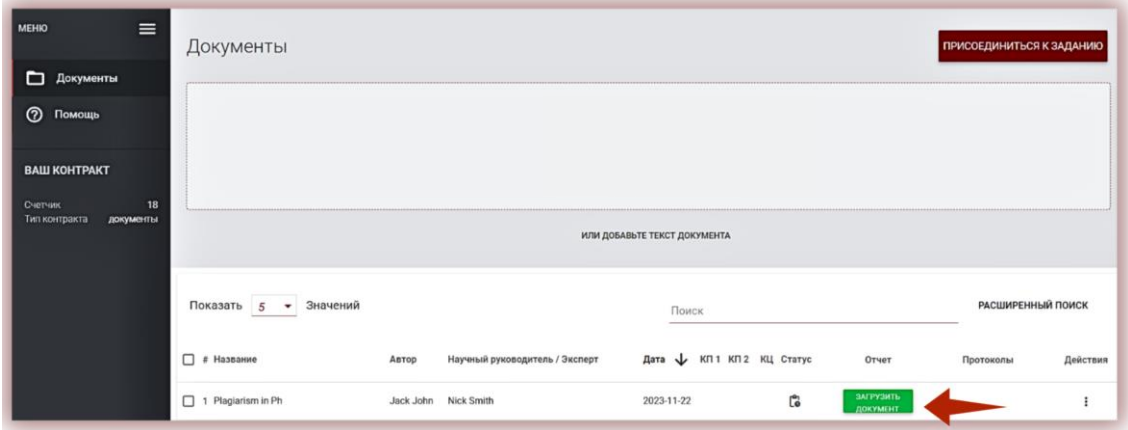

Авторизовавшись, обучающийся входит на свою учетную запись. Задание, созданное научным руководителем, отображается во вкладке "Документы".

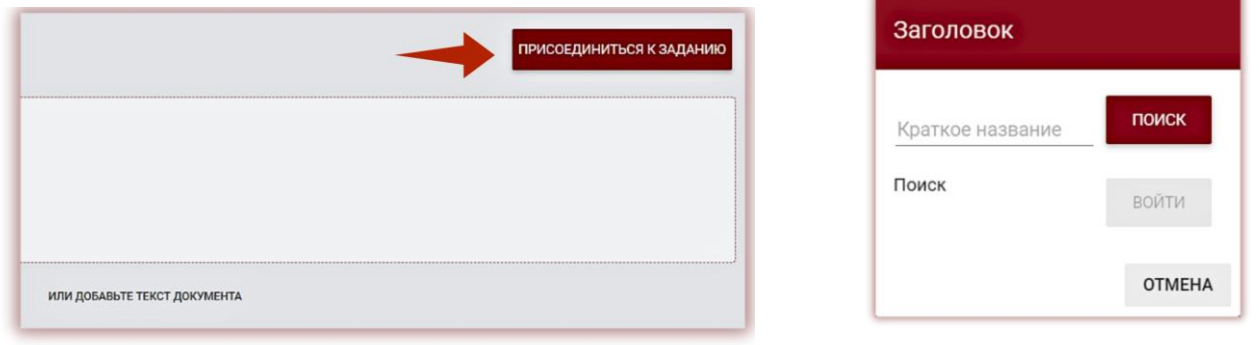

Для загрузки документа в Задание необходимо нажать на кнопку загрузить документ. Студент может скорректировать название работы при условии активации данной опции со стороны преподавателя. Далее нажмите кнопку .

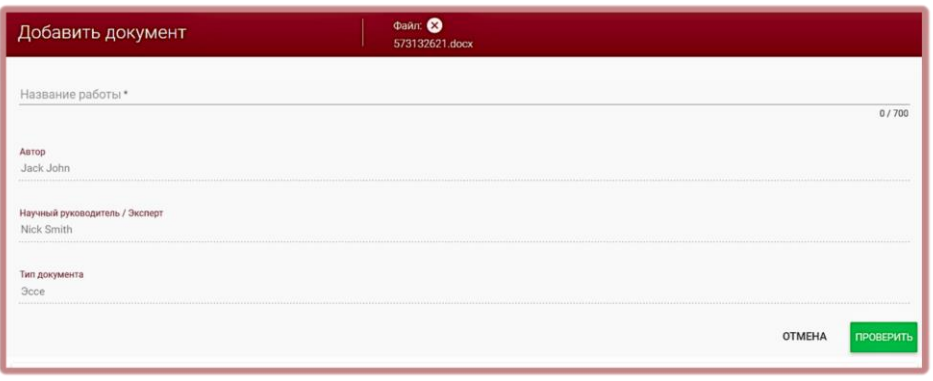

После подтверждения, система автоматически начнет проверку документа.

В случае, если документ был отправлен на корректировку автору, автор загружает очередную ЗАГРУЗИТЬ версию своей работы, нажимая на кнопку **повторно** 

Документ может быть загружен повторно в одно и тоже задание столько раз, сколько раз он был возвращен на исправление.

При возврате документа на корректировку автору **и от понторно и пожалуйста**, зайдите на

интерактивный отчет  $\Box$ , чтобы просмотреть замечания, которые проставил в отчете научный руководитель.

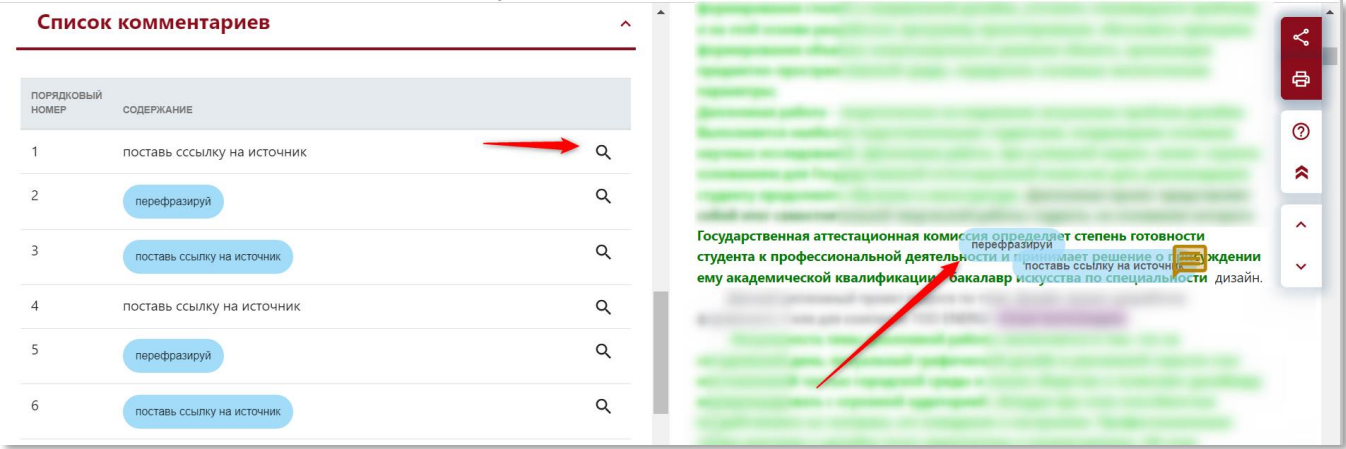

Если работа была успешно принята научным руководителем, то работа автора добавляется в

базу данных .

#### M O  $\overline{F}$

## **3.Помощь**

Во вкладке "Помощь" доступны инструкции, видео-презентации, а также ответы на часто задаваемые вопросы (ЧАВО).

В случае возникновения каких-либо вопросов, связанных с работой системы, обратитесь кадминистратору университета антиплагиатной системы.

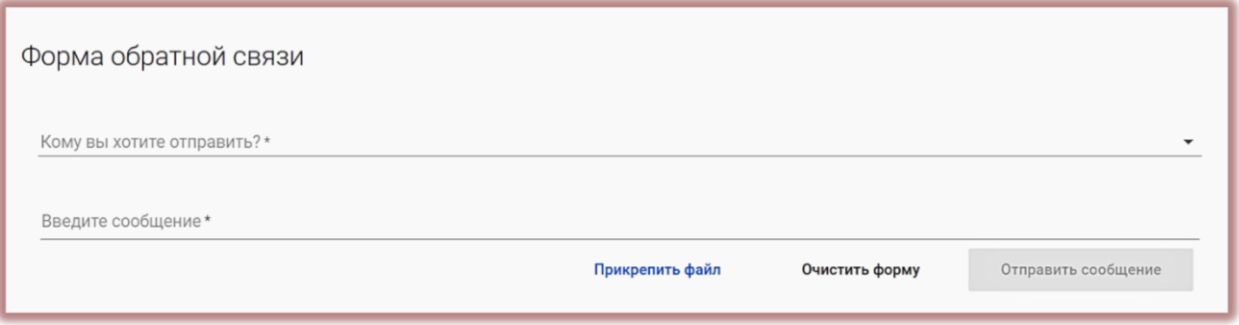

Пользователь может воспользоваться формой обратной связи, которая расположена внизу

## ЧАВО.

Если проблема не решена, обратитесь в службу поддержки клиента, используя обратную форму связи, или отправив электронное письмо по адресу: [contact@strikeplagiarism.com](mailto:contact@strikeplagiarism.com)